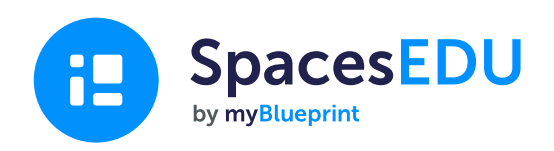

# ਸ਼ੁਰੂਆਤ ਕਰਨ ਲਈ ਫੈਮਿਲੀ ਗਾਈਡ

ਇੱਕ ਅਸਾਨ ਡਜਿਟਿਲ ਪੋਰਟਫੋਲਯੋ ਦੀ ਮਦਦ ਨਾਲ ਵਕਿਾਸ ਦੇ ਪਲਾਂ ਨੂੰ ਕੈਪਚਰ ਕਰ ਸਕਦੇ ਹਾਂ ਜੋ ਕਦੇ ਵੀ, ਕੰਥਿੇ ਵੀ ਸਖਿਣ ਨੂੰ ਸਮਰੱਥ ਬਣਾਉਂਦਾ ਹੈ।

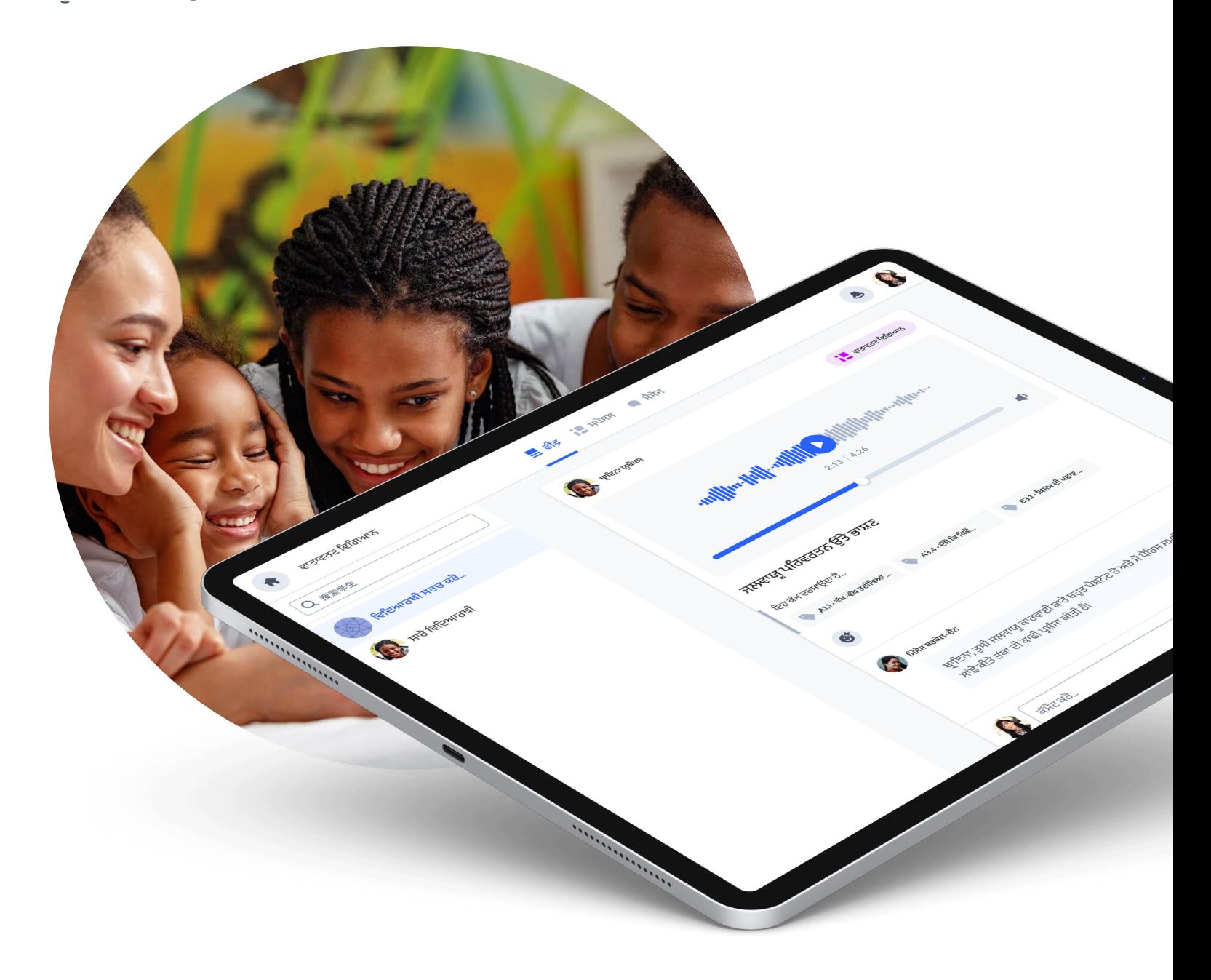

# SpacesEDU ਦੇ ਨਾਲ ਸ਼ੁਰੂਆਤ ਕਰੋਂ SpacesEDU ਕੀ ਹੈ?

SpacesEDU ਇੱਕ ਵੈਬ ਅਤੇ ਮੋਬਾਈਲ ਐਪਲੀਕੇਸ਼ਨ ਹੈ ਜੋ ਅਧਿਆਪਕਾਂ ਅਤੇ ਵਿਦਿਆਰਥੀਆਂ ਲਈ ਕਲਾਸ ਵਿੱਚ ਪੜ੍ਹਾਈ ਗਈ ਚੀਜ਼ਾਂ ਨੂੰ ਗ੍ਰਹਿਣ ਕਰਨ, ਇੱਸ ਉੱਤੇ ਗੱਲਬਾਤ ਕਰਨ ਅਤੇ ਦੁਬਾਰਾ ਪੜ੍ਹ ਕੇ ਸਿੱਖਣ ਦੀ ਸਹੂਲਤ ਦਿੰਦਾ ਹੈ। ਆਨਲਾਇਨ ਡਿਜਿਟਲ ਪੋਰਟਫ਼ੋਲਿਯੋ ਰਾਹੀਂ ਵਿਦਿਆਰਥੀ, ਸਟਾਫ ਅਤੇ ਪਰਿਵਾਰ ਵਿਚਕਾਰ ਪੜ੍ਹਾਈ ਨੂੰ ਰਿਕਾਰਡ ਕਰਨ, ਸਵੈ-ਚਿੰਤਨ ਲਈ ਉਤਸ਼ਾਹਿਤ ਕਰਨ ਅਤੇ ਗੱਲਬਾਤ ਨੂੰ ਵਧਾਵਾ ਦੇਣ ਦਾ ਸਭ ਤੋਂ ਆਸਨ ਤਰੀਕਾ ਹੈ।

# 1 ਫੈਮਿਲੀ ਅਕਾਊਂਟ ਨੂੰ ਕਿਵੇਂ ਐਕਸੈਸ ਕਰੀਏ

ਤੁਹਾਡੇ ਵਿਦਿਆਰਥੀ ਦੇ ਅਧਿਆਪਕ ਤੁਹਾਨੂੰ ਆਪਣੇ ਅਧਿਆਪਕ ਅਕਾਊਂਟ ਤੋਂ ਇੱਕ ਨਵਾਂ ਅਕਾਊਂਟ ਬਣਾਉਣ ਲਈ ਸੱਦਾ ਭੇਜਣਗੇ

ਫਿਰ ਤੁਹਾਨੂੰ ਇੱਕ ਈਮੇਲ ਪ੍ਰਾਪਤ ਹੋਵੇਗੀ ਜੋ ਤੁਹਾਡੇ ਇਨਬਾਕਸ ਵਿੱਚ ਇਸ ਤਰ੍ਹਾਂ ਦਿਖਾਈ ਦੇਵੇਗੀ

ਨੀਲੇ ਰੰਗ ਵਾਲੇ ਅਕਾਊਂਟ ਬਣਾਓ ਬਟਨ ਤੇ ਕਲਿੱਕ ਕਰੋ

#### **B** SpacesEDU

.<br>ਫੈਮਿਲੀ ਅਕਾਊਂਟ ਇਨਵੀਟੇਸ਼ਨ

# ਤੁਹਾਨੂੰ ਸਪੇਸਸ ਵਿੱਚ ਸ਼ਾਮਲ ਹੋਣ ਲਈ<br>ਸੱਦਾ ਦਿੱਤਾ ਗਿਆ ਹੈ!

ਹੈਲੋ

ਨੇ ਤੁਹਾਨੂੰ ਸਪੇਸਸ ਵਿੱਚ ਸ਼ਾਮਲ ਹੋਣ .<br>ਅਤੇ ਇੱਕ ਫੈਮਿਲੀ ਅਕਾਊਂਟ ਬਣਾਉਣ ਲਈ ਸੱਦਾ ਦਿੱਤਾ ਹੈ। ਸਪੇਸਸ ਤੁਹਾਡੇ ਬੱਚੇ ਨੂੰ ਕਲਾਸਰੂਮ ਦੇ ਅੰਦਰ ਅਤੇ ਬਾਹਰ ਸਿਖਾਈ ਗਈ ਚੀਜਾਂ ਨੂੰ ਕੈਪਚਰ ਕਰਨ ਅਤੇ ੳਸ ੳਂਤੇ ਸਵੈ-ਚਿੰਤਨ ਕਰਨ ਵਿੱਚ ਮਦਦ ਕਰਦਾ ਹੈ। ਆਪਣੇ ਬੱਚੇ ਦੇ ਸਿੱਖਣ ਦੇ ਸਫ਼ਰ ਨੂੰ ਵੇਖਣ ਲਈ ਤੁਹਾਡਾ ਫੈਮਿਲੀ ਅਕਾਉਂਟ ਇੱਕ ਖਿੜਕੀ ਦੀ ਤਰ੍ਹਾਂ ਕੰਮ ਕਰਦਾ ਹੈਂ।

ਤੁਸੀਂ ਆਪਣੇ ਮੋਬਾਈਲ ਫੋਨ 'ਤੇ ਸਪੇਸਸ ਐਪ ਡਾਊਨਲੋਡ ਕਰ ਸਕਦੇ ਹੋ ਜਾਂ ਆਪਣੇ ਬੱਚੇ ਦੀਆਂ ਪੋਸਟਾਂ ਜਾਂ ਅਧਿਆਪਕ ਦੇ ਮੈਸੇਜਾਂ ਨੂੰ ਦੇਖਣ ਲਈ spacesedu.com 'ਤੇ ਲੌਗ ਇਨ ਕਰ ਸਕਦੇ ਹੋ। ਸਾਈਨ ਅੱਪ ਕਰਨ ਅਤੇ ਆਪਣੇ ਬੱਚੇ ਦੀ ਕਲਾਸ ਨਾਲ ਜੁੜਨ ਲਈ ਹੇਠਾਂ ਦਿੱਤੇ ਲਿੰਕ 'ਤੇ ਕਲਿੱਕ ਕਰੋ।

ਅਕਾਊਂਟ ਬਣਾਓ

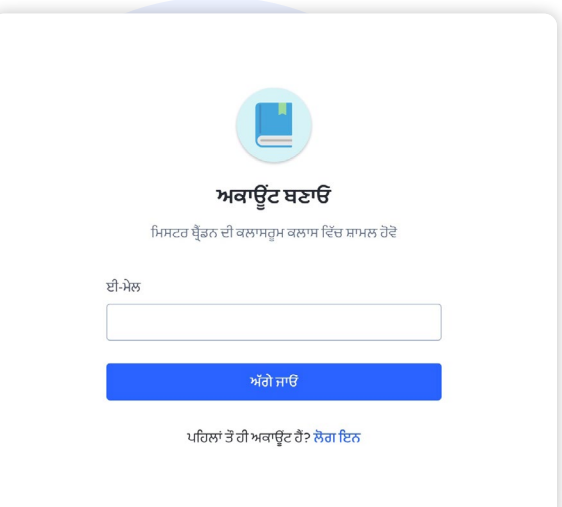

ਫਿਰ ਤੁਹਾਨੂੰ ਇੱਕ ਸਾਈਨ-ਅੱਪ ਪੇਜ ਤੇ ਲਿਜਾਇਆ ਜਾਵੇਗਾ ਜਿੱਥੇ ਤੁਹਾਨੂੰ ਆਪਣਾ ਪਹਿਲਾ ਅਤੇ ਆਖਰੀ ਨਾਮ, ਈਮੇਲ ਪਤਾ ਦਰਜ ਕਰਨ ਅਤੇ ਇੱਕ ਪਾਸਵਰਡ ਬਣਾਉਣ ਦੀ ਲੋੜ ਹੋਵੇਗੀ। ਤੁਸੀਂ ਸਾਈਨ ਅੱਪ ਕਰਨ ਲਈ ਆਪਣੇ ਗਗਲ ਅਕਾਉਂਟ ਦੀ ਵਰਤੋਂ ਵੀ ਕਰ ਸਕਦੇ ਹੋ।

ਇੱਕ ਵਾਰ ਜਦੋਂ ਤੁਸੀਂ ਇਹਨਾਂ ਕਦਮਾਂ ਨੂੰ ਪੂਰਾ ਕਰ ਲੈਂਦੇ ਹੋ, ਤਾਂ ਤੁਹਾਡੇ ਕੋਲ ਆਪਣੇ ਫੈਮਿਲੀ ਅਕਾਊਂਟ ਦਾ ਐਕਸੈਸ ਹੋਵੇਗਾ!

### <sup>2</sup> ਵਿਦਿਆਰਥੀ ਦੀਆਂ ਪੋਸਟਾਂ ਨੂੰ ਦੇਖਣਾ, ਉਸ ਉੱਤੇ ਪ੍ਰਤੀਕਿਰਿਆ ਅਤੇ ਟਿੱਪਣੀ ਕਿਵੇਂ ਕਰਨੀ ਹੈ

#### ਪੋਸਟ ਵਿਸੀਬੀਲਿਟੀ

ਜੇਕਰ ਤੁਹਾਡੇ ਬੱਚੇ ਦੇ ਅਧਿਆਪਕ ਨੇ ਪੋਸਟ ਵਿਸੀਬੀਲਿਟੀ ਨੂੰ ਸਮਰੱਥ ਬਣਾਇਆ ਹੈ, ਤਾਂ ਤੁਸੀਂ ਆਪਣੇ ਅਕਾਊਂਟ ਦੇ ਫੀਡ ਸੈਕਸ਼ਨ ਤੋਂ ਅਧਿਆਪਕ ਅਤੇ ਵਿਦਿਆਰਥੀ ਦੁਆਰਾ ਬਣਾਈਆਂ ਪੋਸਟਾਂ ਦੇਖੋਗੇ। ਤੁਸੀਂ ਆਪਣੇ ਅਕਾਊਂਟ ਵਿੱਚ ਕੀ ਦੇਖੋਗੇ ਇਸਦਾ ਇੱਕ ਉਦਾਹਰਨ ਇੱਥੇ ਦਿੱਤਾ ਗਿਆ ਹੈ:

#### ਪੋਸਟ ਉੱਤੇ ਕੱਮੇਂਟ ਅਤੇ ਪ੍ਰਤੀਕਿਰਿਆ ਕਰਨਾ

ਜੇਕਰ ਅਧਿਆਪਕ ਨੇ ਤੁਹਾਡੇ ਵਿਦਿਆਰਥੀ ਦੀ ਪੋਸਟ ਉੱਤੇ ਕੱਮੇਂਟ ਕਰਨ ਦੀ ਯੋਗਤਾ ਨੂੰ ਸਮਰੱਥ ਬਣਾਇਆ ਹੈ, ਤਾਂ ਤੁਹਾਨੂੰ ਪੋਸਟ ਦੇ ਹੇਠਾਂ ਕੱਮੇਂਟ ਬਾਕਸ ਦਿਖੇਗਾ।

ਨੋਟ: ਤੁਹਾਡੇ ਵੱਲੋਂ ਆਪਣੇ ਬੱਚੇ ਦੀਆਂ ਪੋਸਟਾਂ ਉੱਤੇ ਕੀਤੇ ਗਏ ਕੱਮੇਂਟ ਸਿਰਫ਼ ਤੁਹਾਡੇ ਵਿਦਿਆਰਥੀ ਅਤੇ ਅਧਿਆਪਕ ਨੂੰ ਦਿਖਾਈ ਦੇਣਗੀਆਂ। ਹੋਰ ਪਰਿਵਾਰ ਅਤੇ ਵਿਦਿਆਰਥੀ ਤੁਹਾਡੇ ਕੱਮੇਂਟ ਨਹੀਂ ਦੇਖ ਸਕਣਗੇ।

ਕੱਮੇਂਟ ਵਿੱਚ ਮੀਡੀਆ ਫਾਈਲਾਂ ਜੋੜਨ ਲਈ, ਹੇਠਾਂ ਦਿੱਤੇ ਆਇਕਨ 'ਤੇ ਕਲਿੱਕ ਕਰੋ:

- ਇੱਕ ਆਡੀਓ ਕੱਮੇਂਟ ਜੋੜਨ ਲਈ
- ਇੱਕ ਵਿਡੀਉ ਜਾਂ ਫੋਟੋ ਨੂੰ ਜੋੜਨ ਲਈ
- $\emph{c2}$  ਕਸਿੇ ਹੋਰ ਵੈੱਬਸਾਈਟ ਦਾ ਲਕਿ ਜੋੜਨ ਲਈ
	- ਆਪਣੇ ਡਿਵਾਇਸ ਤੋਂ ਕੋਈ ਡੌਕੂਮੈਂਟ ਅੱਪਲੋਡ ਕਰਨ ਲਈ

ਕਸਿੇ ਪੋਸਟ 'ਤੇ ਪ੍ਰਤੀਕਰਿਆਿ ਕਰਨ ਲਈ, ਸਰਿਫ਼ ਉੱਤੇ ਕਲਕਿ ਕਰੋ, ਤੁਹਾਡੇ ਕੋਲ ਵਿਦਿਆਰਥੀ ਦੀ ਪੋਸਟ ਉੱਤੇ ਬਹੁਤ ਸਾਰੀ ਪ੍ਰਤੀਕਿਰਿਆਵਾਂ ਦੇਣ ਦਾ ਵਿਕਲਪ ਹੋਵੇਗਾ। ਇਸਨੂੰ ਹਟਾਉਣ ਲਈ ਰਿਏਕਸ਼ਨ ਆਈਕਨ 'ਤੇ ਦੁਬਾਰਾ ਕਲਿੱਕ ਕਰੋ।

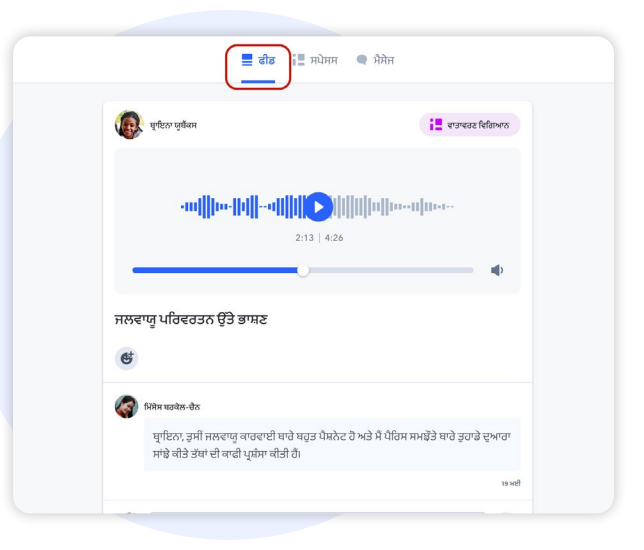

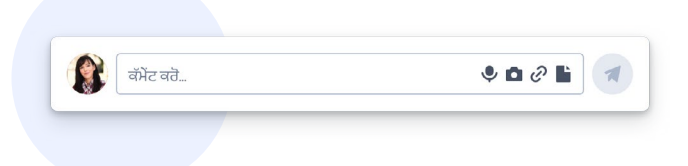

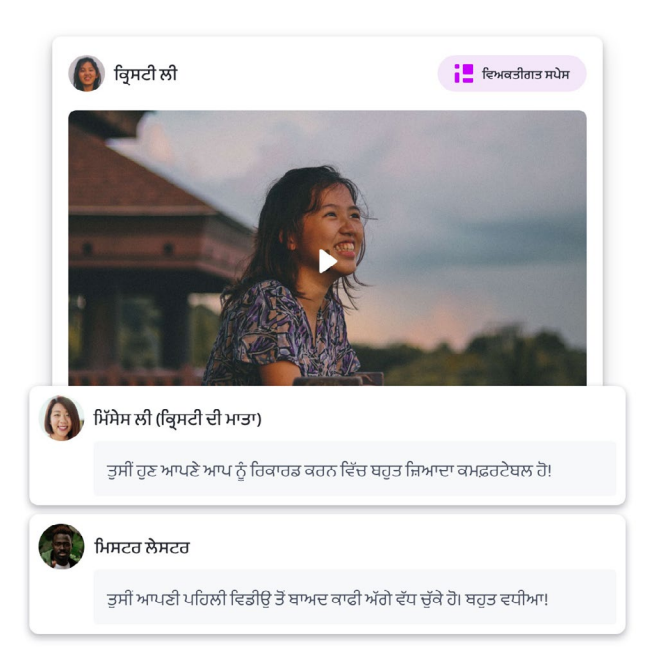

3 ਮੈਸੇਜ ਨੂੰ ਦੇਖਣਾ ਅਤੇ ਜਵਾਬ ਕਿਵੇਂ ਦੇਣਾ ਹੈ

SpacesEDU ਦਾ ਮੈਸੇਜਿੰਗ ਟੂਲ

ਆਪਣੇ ਅਕਾਊਂਟ ਵਿੱਚ, ਤੁਸੀਂ ਮੈਸੇਜ ਟੈਬ ਦੇਖੋਗੇ। ਮੈਸੇਜ ਉੱਤੇ ਕਲਿੱਕ ਕਰਨ ਤੇ ਤੁਸੀਂ ਆਪਣੇ ਇੰਨਬਾਕਸ ਵਿੱਚ ਪਹੁੰਚ ਜਾਓਗੇ

#### ਚੈਨਲ

ਚੈਨਲ ਇੱਕ ਗਰੁੱਪ ਦੀ ਤਰ੍ਹਾਂ ਕੰਮ ਕਰਦਾ ਹੈ ਜਿੱਥੇ ਤੁਸੀਂ ਪੂਰੇ ਚੈਨਲ ਨੂੰ ਭੇਜੇ ਗਏ ਮੈਸੇਜਾਂ ਨੂੰ ਪੜ੍ਹਨ (ਅਤੇ ਸਮਰੱਥ ਹੋਣ ਤੇ ਉੱਤਰ ਦੇਣ) ਵਿੱਚ ਸਮਰੱਥ ਹੋਵੋਗੇ। ਇੱਸ ਵਿੱਚ ਪਰਿਵਾਰ ਲਈ ਵੱਖਰਾ ਅਤੇ ਪਰਿਵਾਰਾਂ ਅਤੇ ਵਿਦਿਆਰਥੀਆਂ ਦੇ ਗਰੁੱਪ ਲਈ ਇੱਕ ਵੱਖਰਾ ਸਮੂਹਿਕ ਚੈਨਲ ਸ਼ਾਮਲ ਹੈ।

ਨੋਟ: ਇਹਨਾਂ ਚੈਨਲਾਂ ਵਿੱਚ ਭੇਜੇ ਗਏ ਮੈਸੇਜ ਗਰੁੱਪ ਦੇ ਸਾਰੇ ਮੈਂਬਰਾਂ ਨੂੰ ਦਿਖਾਈ ਦੇਣਗੇ।

#### ਡਾਇਰੈਕਟ ਮੈਸੇਜ

ਡਾਇਰੈਕਟ ਮੈਸੇਜ ਅਧਿਆਪਕਾਂ ਨੂੰ ਕਿਸੇ ਇੱਕ ਵਿਦਿਆਰਥੀ, ਜਾਂ ਵਿਦਿਆਰਥੀਆਂ, ਅਧਿਆਪਕਾਂ ਅਤੇ ਪਰਿਵਾਰਕ ਮੈਂਬਰਾਂ ਦੇ ਗਰੁੱਪ ਨੂੰ ਸਿੱਧੇ ਮੈਸੇਜ ਭੇਜਣ ਦੀ ਇਜਾਜ਼ਤ ਦਿੰਦਾ ਹੈਂ।

ਜੇਕਰ ਅਧਿਆਪਕ ਇਸ ਵਿਕਲਪ ਨੂੰ ਸਮਰੱਥ ਕਰ ਦਿੰਦਾ ਹੈ, ਤਾਂ ਤੁਸੀਂ ਉਹਨਾਂ ਦੁਆਰਾ ਭੇਜੇ ਗਏ ਮੈਸੇਜਾਂ ਦਾ ਜਵਾਬ ਵੀ ਦੇਣ ਦੇ ਯੋਗ ਹੋਵੋਗੇ। ਇਹ ਮੈਸੇਜ ਸਿਰਫ਼ ਇਸ ਖਾਸ ਗਰੁੱਪ ਦੇ ਲੋਕਾਂ ਨੂੰ ਹੀ ਦਿਖਾਈ ਦੇਣਗੇ।

ਤੁਸੀਂ ਸਕ੍ਰੀਨ ਦੇ ਉੱਪਰ ਸੱਜੇ ਪਾਸੇ ਦਿੱਤੇ ਆਈਕਨ ਉੱਤੇ ਕਲਿੱਕ ਕਰਕੇ ਇਸ ਗਰੁੱਪ ਦੇ ਮੈਂਬਰਾਂ ਨੂੰ ਦੇਖ ਸਕਦੇ ਹੋ। ਇਹ ਤੁਹਾਨੂੰ ਉਹਨਾਂ ਲੋਕਾਂ ਦੀ ਸੂਚੀ ਦਿਖਾਏਗਾ ਜੋ ਅਧਿਆਪਕ ਦੁਆਰਾ ਭੇਜੇ ਗਏ ਮੈਸੇਜਾਂ ਅਤੇ ਤੁਹਾਡੇ ਜਵਾਬਾਂ ਨੂੰ ਦੇਖਣਗੇ।

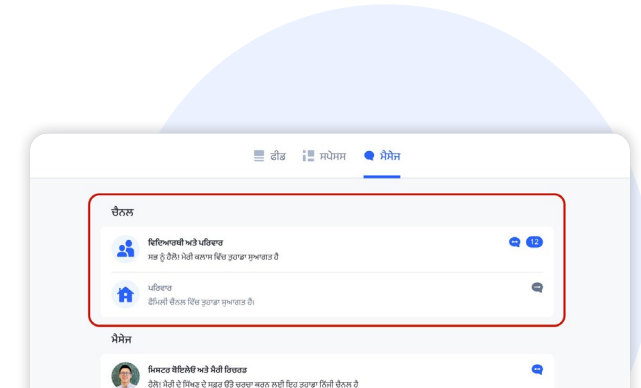

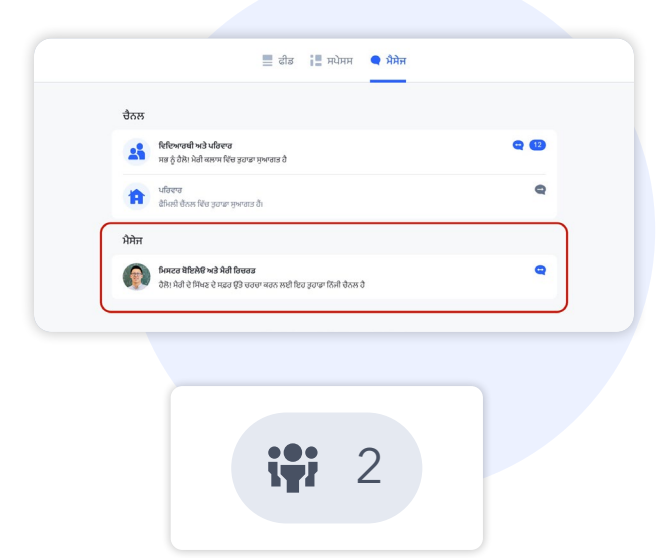

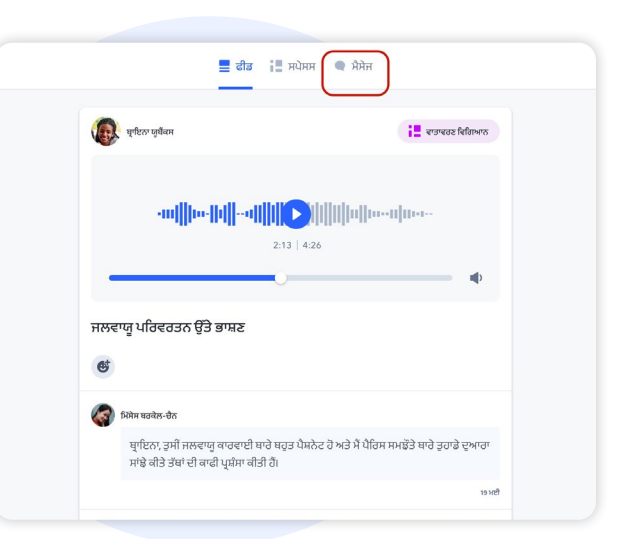

#### ਨੋਟੀਫਿਕੇਸ਼ਨ

ਜਿਵੇਂ ਹੀ ਤੁਹਾਨੂੰ ਕੋਈ ਮੈਸੇਜ ਮਿਲੇਗਾ, ਤੁਹਾਨੂੰ ਇੱਕ ਨੋਟੀਫਿਕੇਸ਼ਨ ਆਵੇਗਾ। ਤੁਸੀਂ ਆਪਣੇ ਅਕਾਊਂਟ ਸੈਟਿੰਗ ਵਿੱਚ ਜਾਂ ਕੇ ਤੁਹਾਨੂੰ ਪ੍ਰਾਪਤ ਹੋਣ ਵਾਲੀ ਨੋਟੀਫਿਕੇਸ਼ਨਸ ਦੀਆਂ ਕਿਸਮਾਂ ਨੂੰ ਕੰਟਰੋਲ ਕਰ ਸਕਦੇ ਹੋ।

ਤੁਹਾਡੀਆਂ ਸੈਟਿੰਗਾਂ ਦੇ ਆਧਾਰ ਤੇ, ਜਦੋਂ ਤੁਹਾਨੂੰ SpacesEDU ਉੱਤੇ ਕੋਈ ਨਵਾਂ ਮੈਸੇਜ ਆਏਗਾ ਤਾਂ ਤੁਹਾਨੂੰ ਇੱਕ ਈਮੇਲ ਨੋਟੀਫਿਕੇਸ਼ਨ ਪ੍ਰਾਪਤ ਹੋਵੇਗਾ

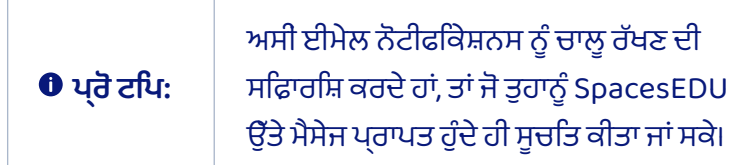

ਕੋਈ ਵੀ ਨਵਾਂ ਮੈਸੇਜ ਤੁਹਾਡੀ ਸਕ੍ਰੀਨ ਦੇ ਉੱਪਰੀ ਸੱਜੇ ਕੋਨੇ ਵਿੱਚ ਇੱਕ ਲਾਲ ਬਿੰਦੂ ਦੁਆਰਾ ਪ੍ਰਦਰਸ਼ਿਤ ਕੀਤਾ ਜਾਂਦਾ ਹੈ

ਬੈੱਲ ਆਈਕਨ 'ਤੇ ਕਲਿੱਕ ਕਰਨ ਨਾਲ, ਤੁਸੀਂ ਨਵੀਨਤਮ ਨੋਟੀਫਿਕੇਸ਼ਨ ਵੇਖੋਗੇ। ਸਿੱਧੇ ਤੁਹਾਨੂੰ ਪ੍ਰਾਪਤ ਹੋਏ ਮੈਸੇਜਾਂ ਤੇ ਜਾਣ ਲਈ ਇਸ ਨੋਟੀਫਿਕੇਸ਼ਨ ਉੱਤੇ ਕਲਿੱਕ ਕਰ ਸਕਦੇ ਹੋ।

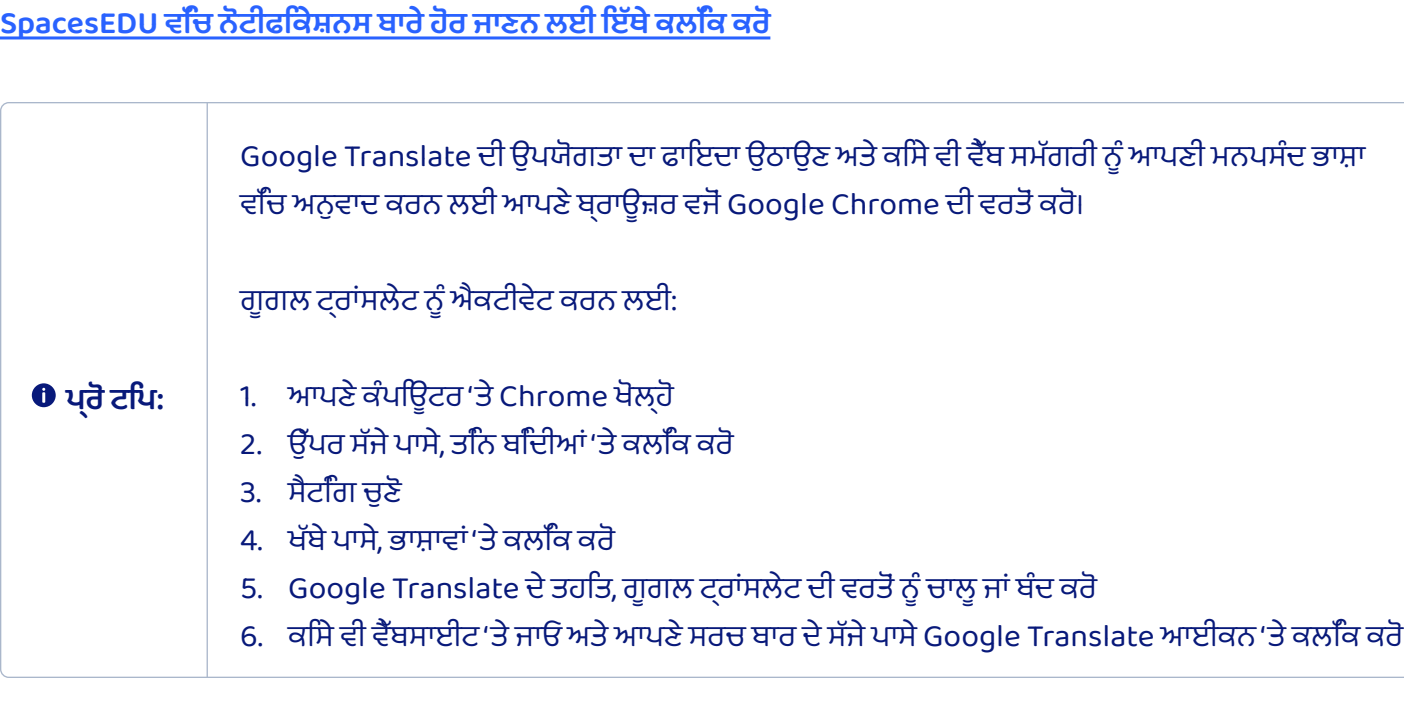

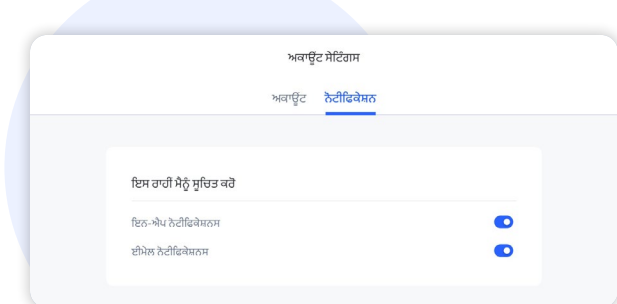

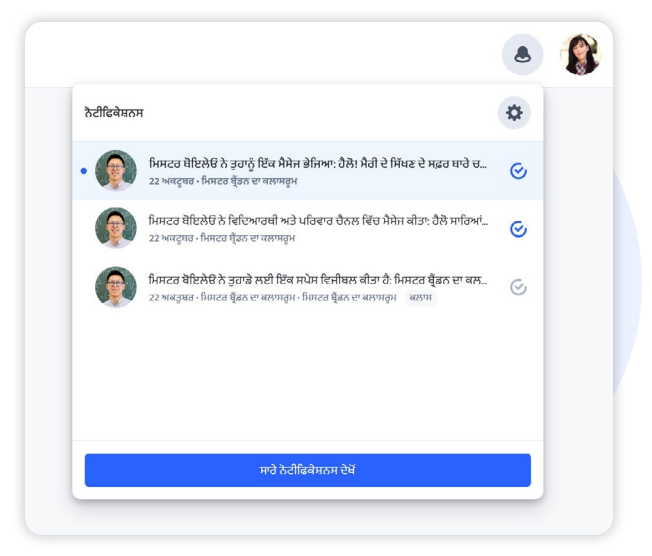

# 4 ਆਪਣੇ ਡਿਵਾਇਸ ਵਿੱਚ SpacesEDU ਐਪ ਨੂੰ ਕਿਵੇਂ ਡਾਊਨਲੋਡ ਕਰੀਏ

SpacesEDU ਦਾ iOS ਅਤੇ ਐਂਡਰਾਇਡ ਮੋਬਾਈਲ ਐਪ ਐਪਲ ਪਲੇ ਸਟੋਰ ਅਤੇ ਗੂਗਲ ਪਲੇ ਸਟੋਰ ਉੱਤੇ ਉਪਲਬਧ ਹੈ। ਬੱਸ SpacesEDU ਬਾਇ ਮਾਈਬਲੂਪ੍ਰਿੰਟ ਸਰਚ ਕਰੋ ਅਤੇ ਅੱਜ ਹੀ ਮੋਬਾਈਲ ਐਪ ਡਾਊਨਲੋਡ ਕਰੋ।

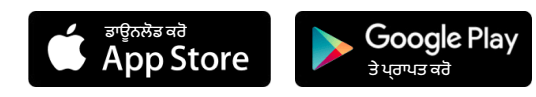

ਇੱਕ ਵਾਰ ਡਾਊਨਲੋਡ ਕਰਨ ਤੋਂ ਬਾਅਦ, ਤੁਸੀਂ ਆਪਣੇ ਮੋਬਾਈਲ ਡਿਵਾਈਸ ਤੋਂ ਆਪਣੇ ਫੈਮਿਲੀ ਅਕਾਊਂਟ ਨੂੰ ਐਕਸੈਸ ਕਰ ਸਕਦੇ ਹੋ। SpacesEDU ਦੁਆਰਾ ਕਹਿੜੀਆਂ ਡਵਿਾਈਸਾਂ ਅਤੇ [ਬ੍ਰਾਊਜ਼ਰ ਸਮਰਥਿਤ ਹਨ, ਇਸ ਬਾਰੇ ਹੋਰ ਜਾਣਕਾਰੀ ਲਈ ਇੱਥੇ ਕਲਿੱਕ ਕਰ](https://help.spacesedu.com/en/articles/3693247-what-devices-and-browsers-does-spaces-support)ੋ

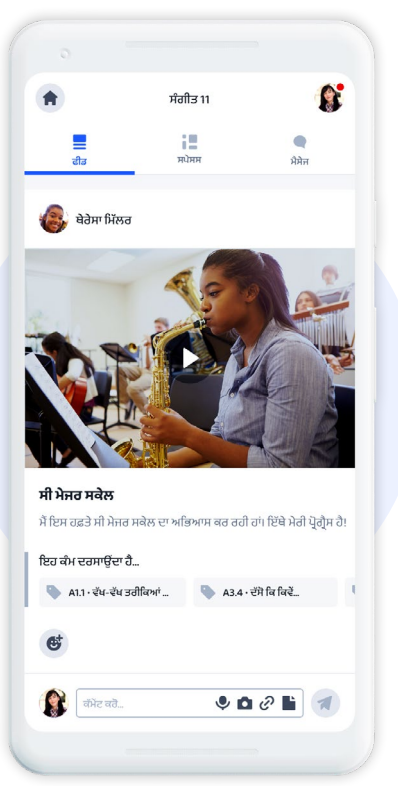

# 5 ਵਾਧੂ ਸਰੋਤ

<mark>ਫੈਮਲੀ ਪਰਾਈਵੇਸੀ ਕ</mark>ੰਟ ਪੰ

ਕੁਲਾਸ ਵਰਿ ਡਜਿਟਿਲ ਪੋਰਟਫੋਲਯਿੋ ਲਈ ਮਾਤਾ-ਪਤਿਾ ਅਤੇ ਪਰਵਿਾਰ ਲਈ ਗਾਈਡ  $\,$   $\varnothing\,$ 

ਸਵਾਲ? [hello@spacesedu.com](mailto:hello@spacesedu.com) ਉੱਤੇ ਸਾਡੇ ਨਾਲ ਸੰਪਰਕ ਕਰੋ ਜਾਂ [ਸਾਡੇ ਮਦਦ ਕੇਂਦਰ ਉੱਤੇ ਜਾਉ।](https://help.spacesedu.com/en/)